# **คู่มือการลงทะเบียนออนไลน์ระบบสารสนเทศ X REGIS**

## **สำหรับนิสิตกลุ่มวิทยาศาสตร์สุขภาพ**

## **ขั้นตอนการ Login เข้าสู่ระบบสารสนเทศนิสิต**

- **1.** พิมพ์ **URL Website** มหาวิทยาลัยเวสเทิร์น >> **https://xregis.western.ac.th** >> ป้อนรหัสนิสิตในช่องรหัสนิสิต/รหัสบุคลากร >> ป้อนเลขที่บัตรประจำตัวประชาชนในช่องรหัสผ่าน
	- >> คลิ๊กปุ่ม **Login** หรือ **Enter** ที่แป้นพิมพ์เพื่อเข้าสู่ระบบ

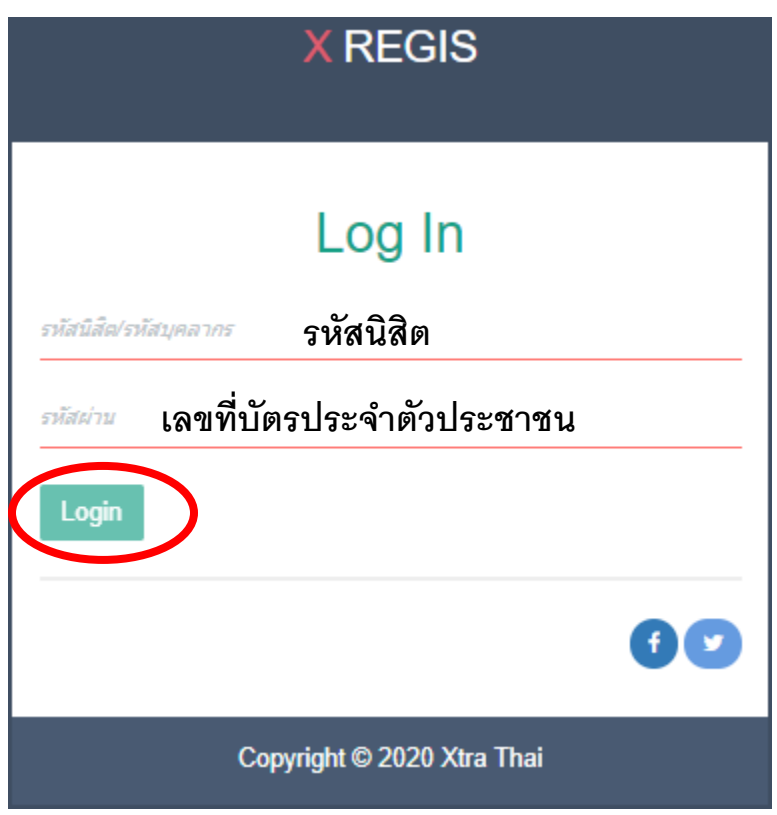

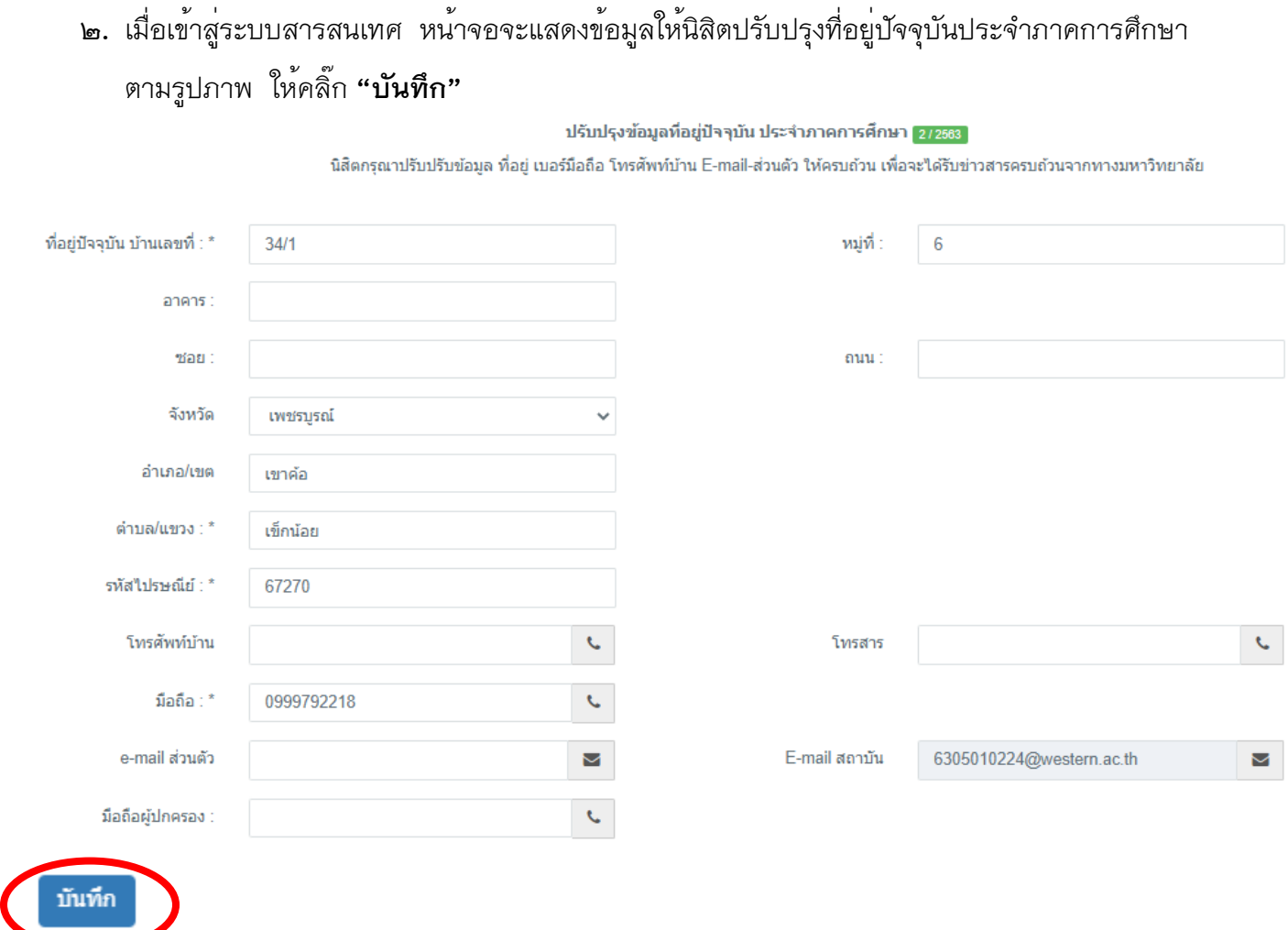

## เมื่อเข้าสู่ระบบสารสนเทศ หน้าจอจะแสดงเมนูสำหรับนิสิตตามรูปภาพ ให้คลิ๊ก **"ลงทะเบียนรายวิชา"**

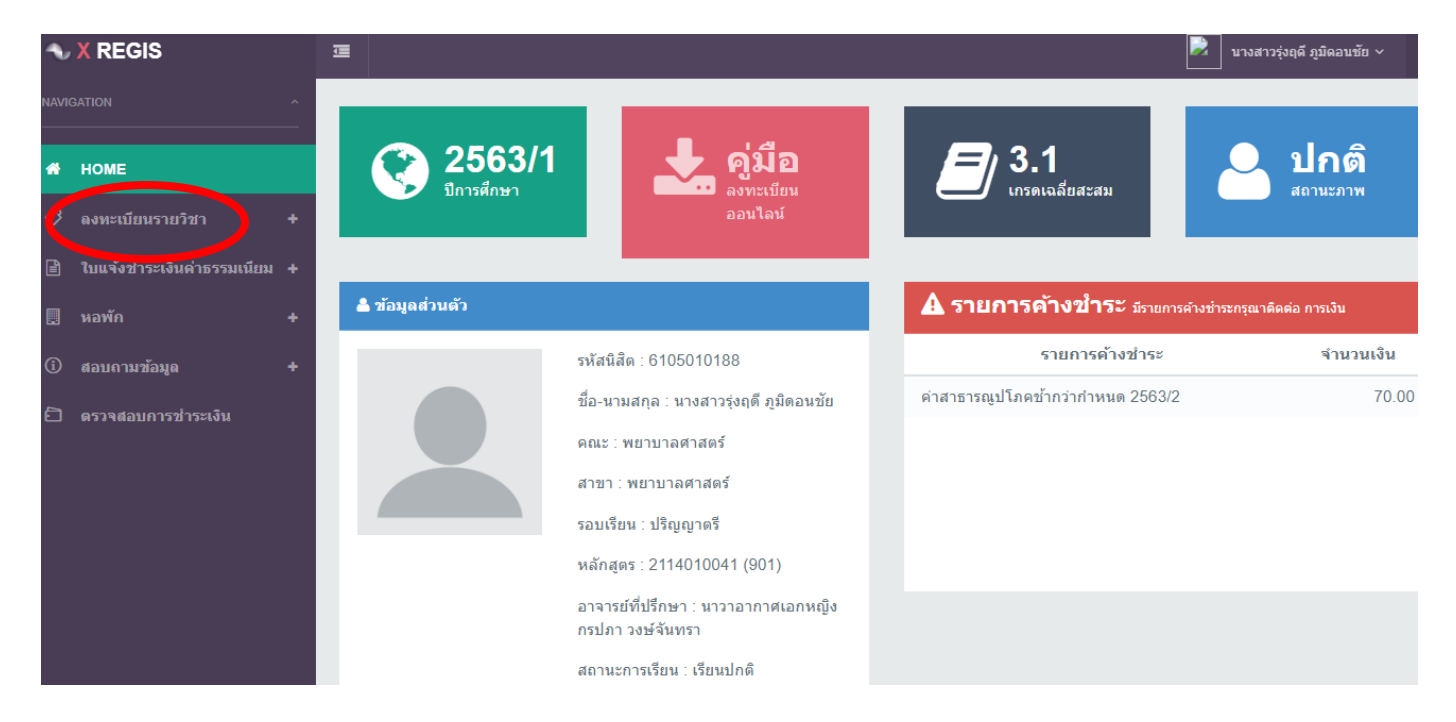

#### **ลงทะเบียน**

**ลงทะเบียนรายวิชา** เป็นเมนูสำหรับลงทะเบียนรายวิชาเพื่อส่งให้อาจารย์ที่ปรึกษาอนุมัติรายวิชา ลงทะเบียนตามกำหนดลงทะเบียนแต่ละภาคการศึกษา ซึ่งแสดงรายละเอียดนิสิต/คณะ/สาขา/วิทยาเขต/จำนวนหน่วย กิตที่ลงแต่ละภาค ตามรูปภาพ ลงทะเบียนให้คลิ๊ก **"เพิ่ม"**

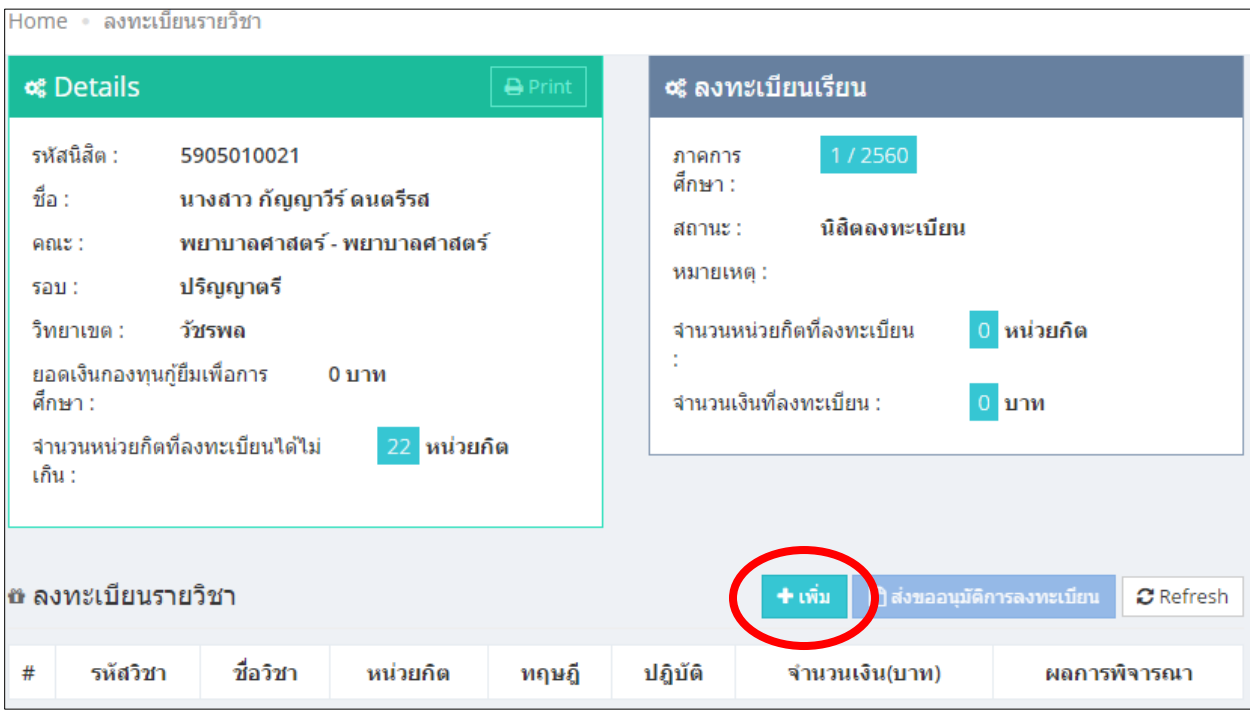

## **ขั้นตอนลงทะเบียนรายวิชา**

๑. เมื่อคลิ๊ก >> **+เพิ่ม** >> จะปรากฎกล่องโต้ตอบให้พิมพ์รหัสวิชาที่จะลงทะเบียนในช่อง

>> คลิ๊ก **"ลงทะเบียน"** หน้าจอจะแสดงรายละเอียดรหัสวิชา/กลุ่มเรียน/จำนวนที่รับ/ลงทะเบียน/คงเหลือ ตาม รูปภาพต่อไปนี้

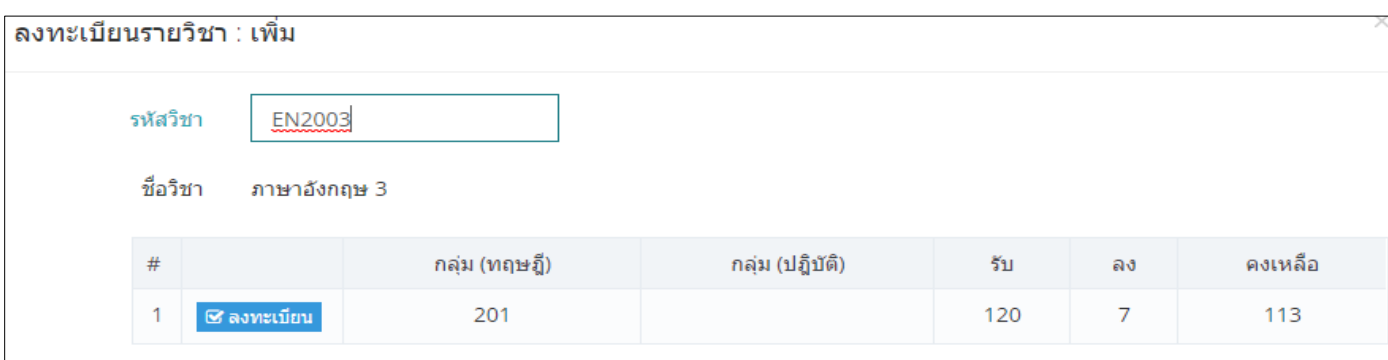

เมื่อเลือกรายวิชาครบแล้ว ผลการพิจารณาจะแสดงเป็น **"รออนุมัติ"** ให้คลิ๊ก **"ส่งขออนุมัติการลงทะเบียน"**

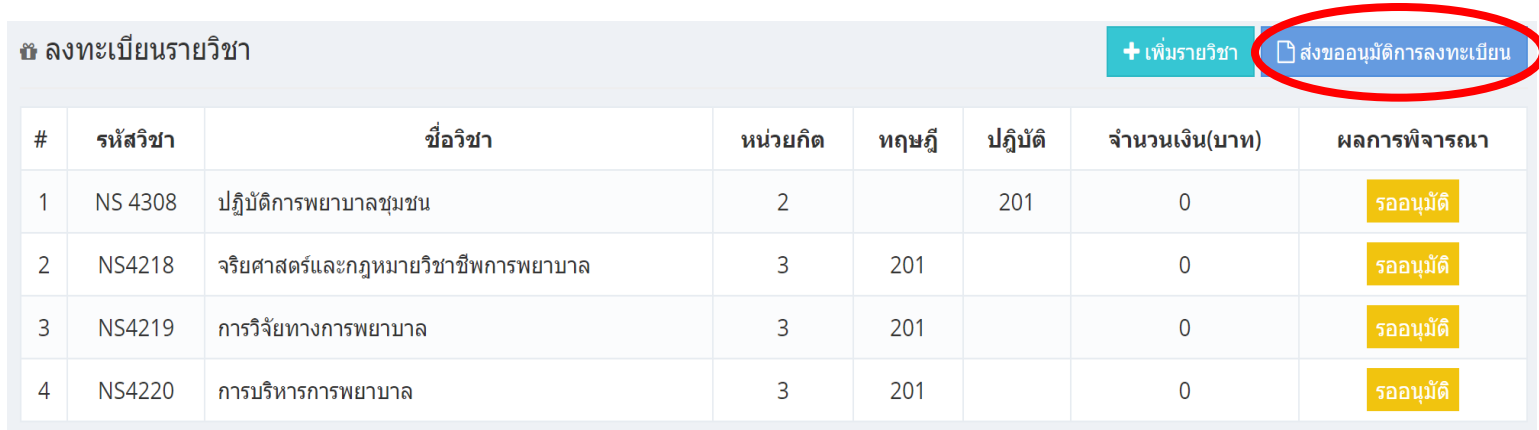

๒. เมื่อคลิ๊ก **"ส่งขออนุมัติการลงทะเบียน"** จะปรากฎกล่องโต้ตอบให้ตรวจสอบความถูกต้องของวิชาที่จะ ส่งอนุมัติ เมื่อเห็นว่าถูกต้องให้คลิ๊กปุ่ม >> **ส่งอนุมัติ** << ตามรูปภาพ

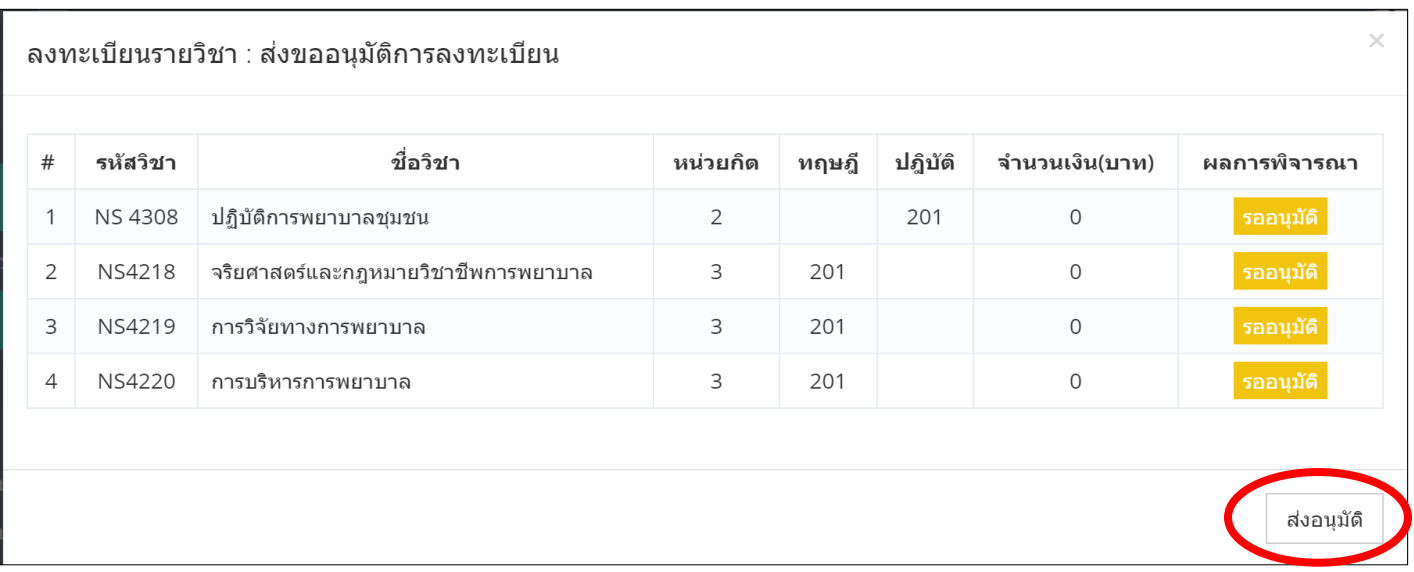

เมื่อส่งรายวิชาเพื่อขออนุมัติแล้ว สถานะการลงทะเบียนจะเป็น **"รอ อนุมัติการลงทะเบียน"** ตามรูปภาพ

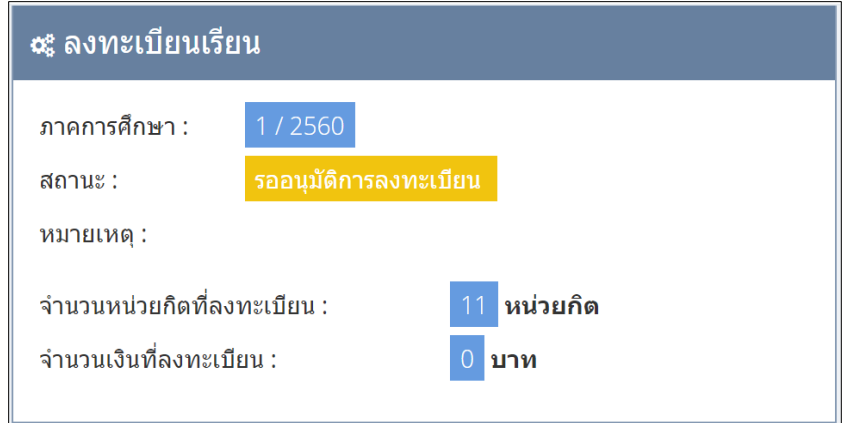

๓. เมื่ออาจารย์ที่ปรึกษาอนุมัติรายวิชา ลงทะเบียนแล้ว ให้นิสิตยืนยันการลงทะเบียน เพื่อพิมพ์ใบแจ้งการชำระเงิน/ชำระเงิน โดยเลือก เมนู>> **ยืนยันการลงทะเบียน** โดยสถานะการ ลงทะเบียนจะเปลี่ยนเป็น **"อนุมัติการ ลงทะเบียน"** ตามรูปภาพ

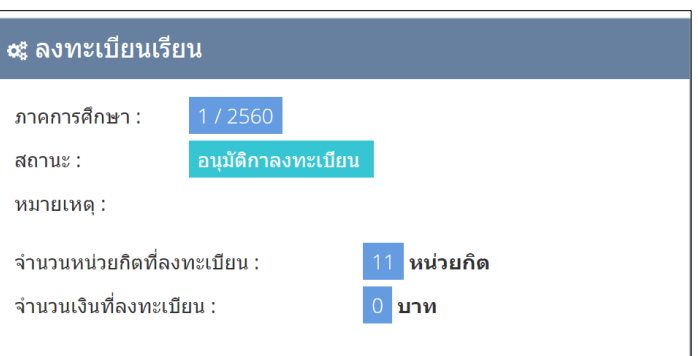

๔. เลือกวิธีชำระเงิน สามารถเลือก **"ชำระเต็มจำนวน / ผ่อนชำระได้ 2 งวด"** ให้คลิ๊ก **"ตกลง เพื่อการชำระเงิน"** ตามรูปภาพ

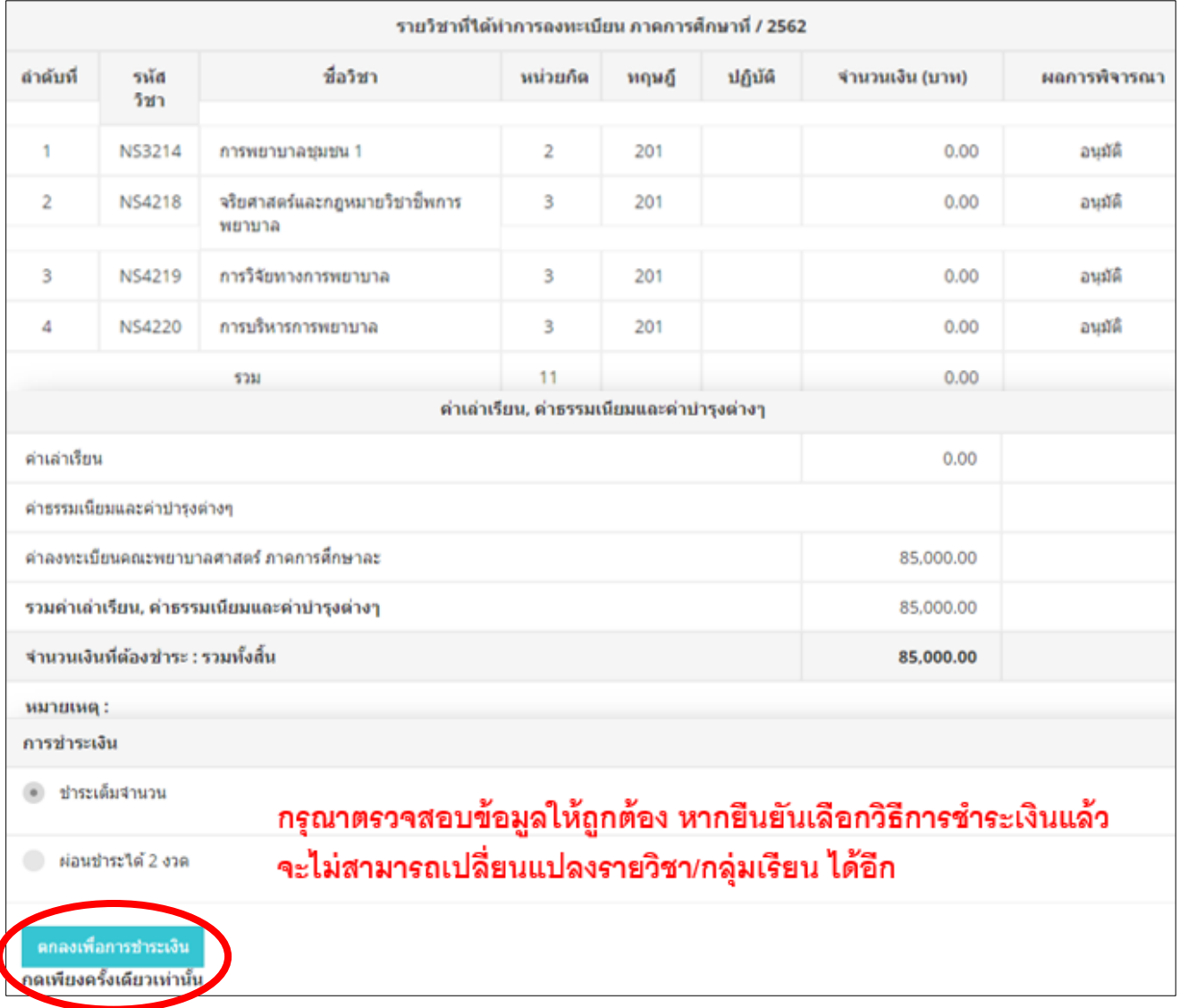

#### ๔. พิมพ์ใบแจ้งการชำระเงิน สามารถเลือก **"พิมพ์ใบแจ้งการชำระเงิน**

#### **/ชำระเงินด้วยการแสกน QR Payment"** ตามรูปภาพ

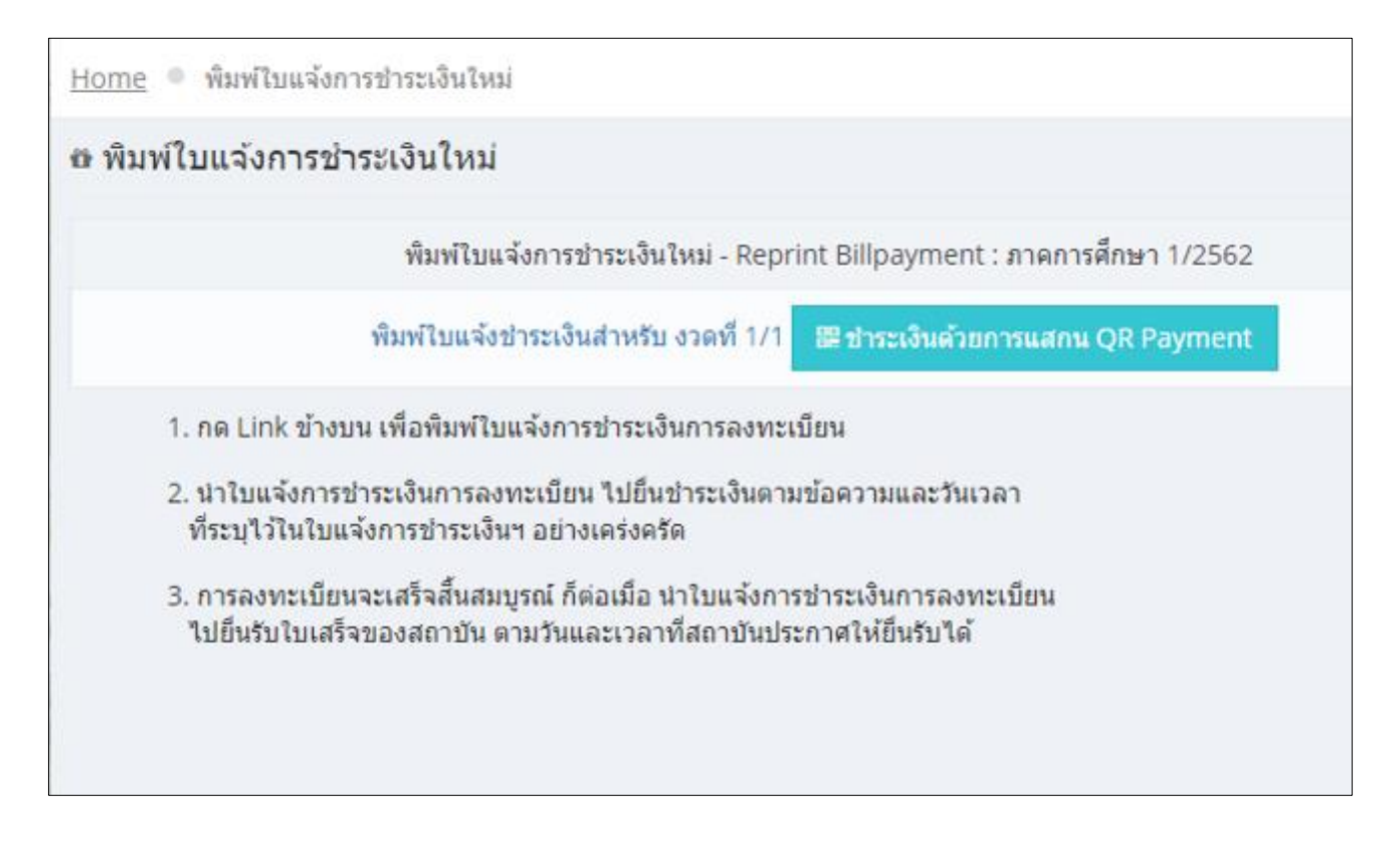

### **ตัวอย่างใบแจ้งการชำระเงิน**

 **ใบแจ้งการชำระเงิน การชำระเงินด้วย QR Payment**

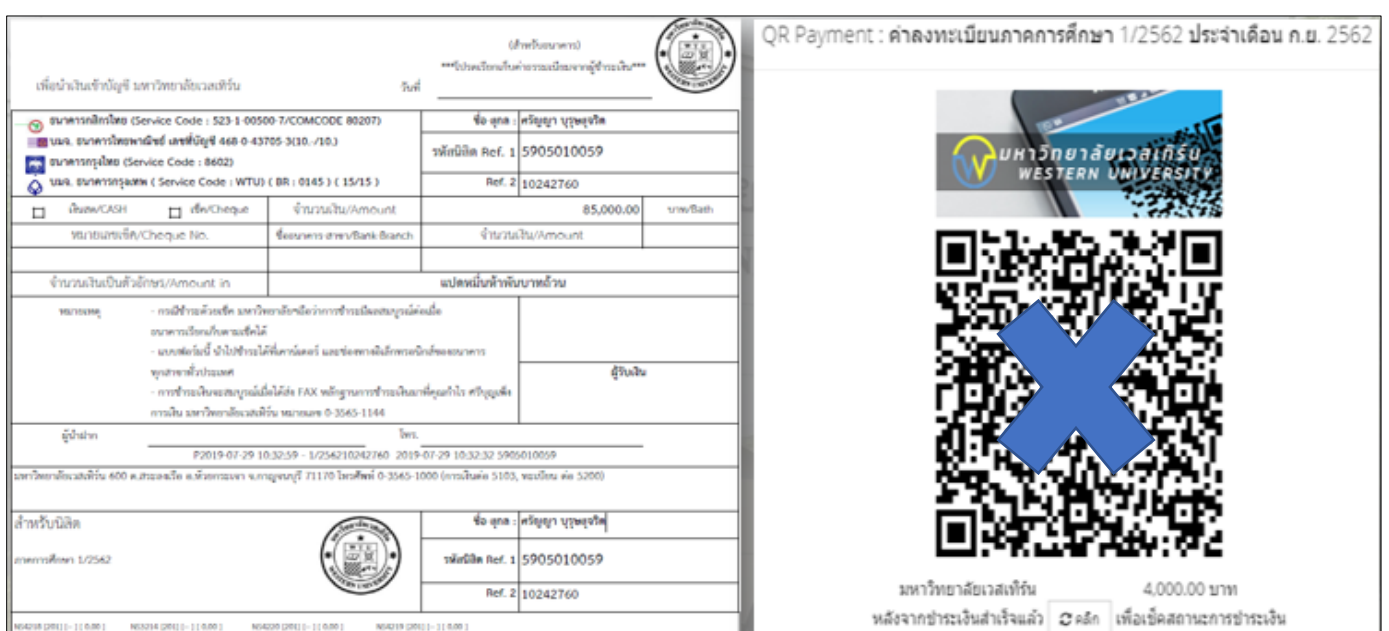

๕. เมื่อนิสิตยืนยันการลงทะเบียน สถานะการลงทะเบียน จะเปลี่ยนจาก **"อนุมัติ การลงทะเบียน"** เป็น **"รอยืนยันการรับชำระ เงิน"** ดังรูป

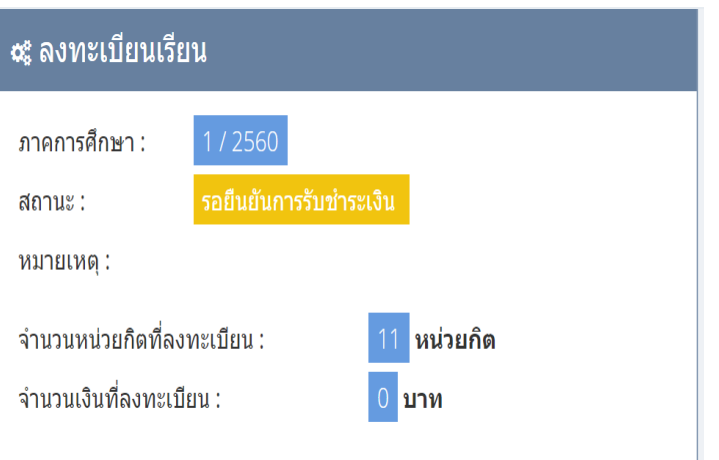

๖. เมื่อนิสิตชำระเงินค่าลงทะเบียนและ งานการเงินรับชำระเงินแล้ว สถานะกาลงทะเบียน จะเปลี่ยนจาก **"รอยืนยันการรับชำระเงิน"** เป็น **"ลงทะเบียนเรียบร้อนแล้ว"** ดังรูป สามารถ พิมพ์ผลการลงทะเบียนเก็บไว้โดยคลิ๊กรูป

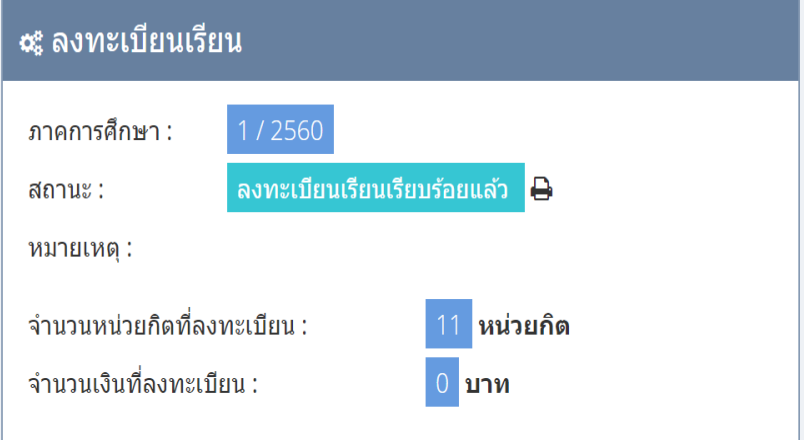

#### **พบปัญหาการลงทะเบียนติดต่อ**

**สำนักวิชาการ ส่วนงานทะเบียนและประมวลผล**

**๐๙๐-๑๙๘-๘๕๑๓ ถึง ๑๖ ต่อ 1312 และ 2310**